# **2 procentų paramos skyrimo detali instrukcija**

1. Naršyklėje įvedame adresą http://**[deklaravimas.vmi.lt](http://deklaravimas.vmi.lt/)**

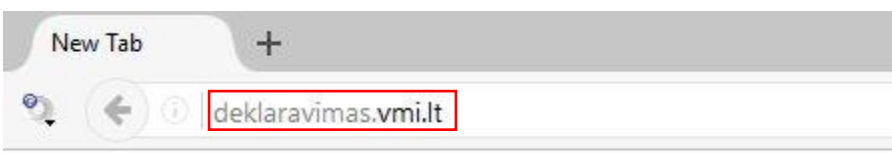

2. Pasirenkame, pvz., jungimąsi per el. bankininkystės sistemą:

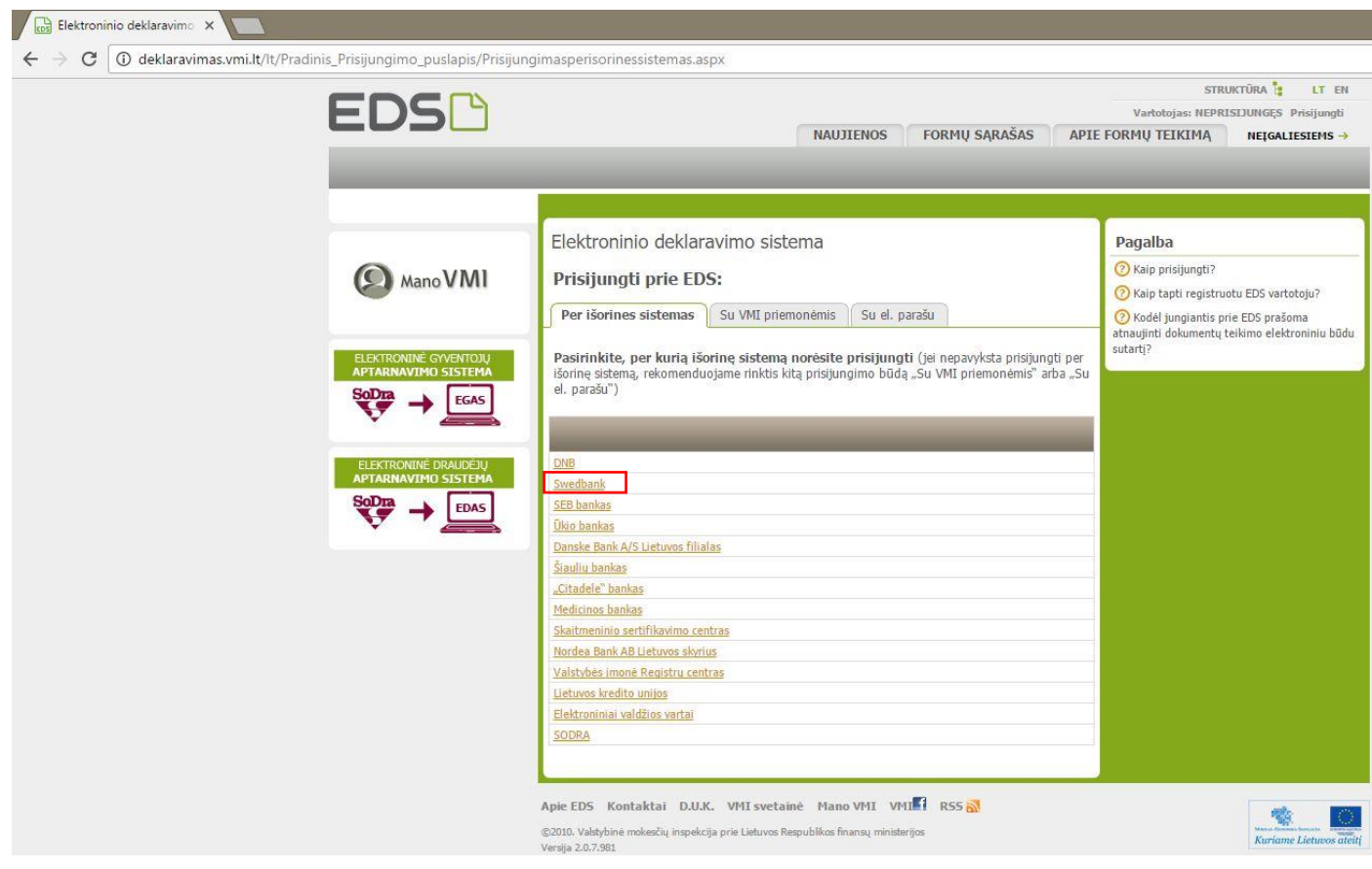

3. Prisijungiame prie elektroninės bankininkystės sistemos:

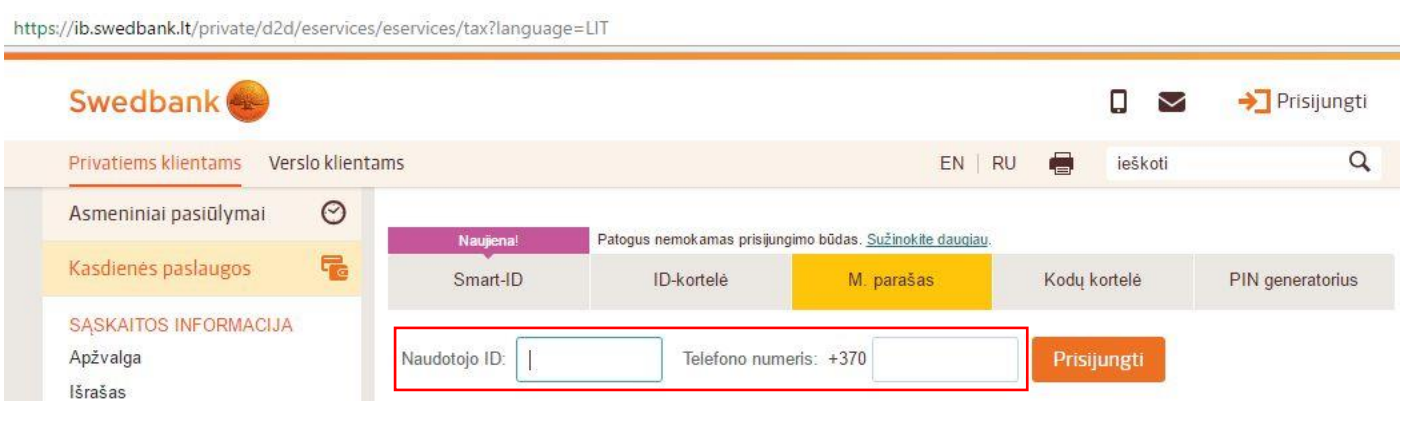

4. **Swedbank**: skyrelio "E. paslaugos" dalyje "VMI Deklaracijos" pasirenkame "Prisijungti":

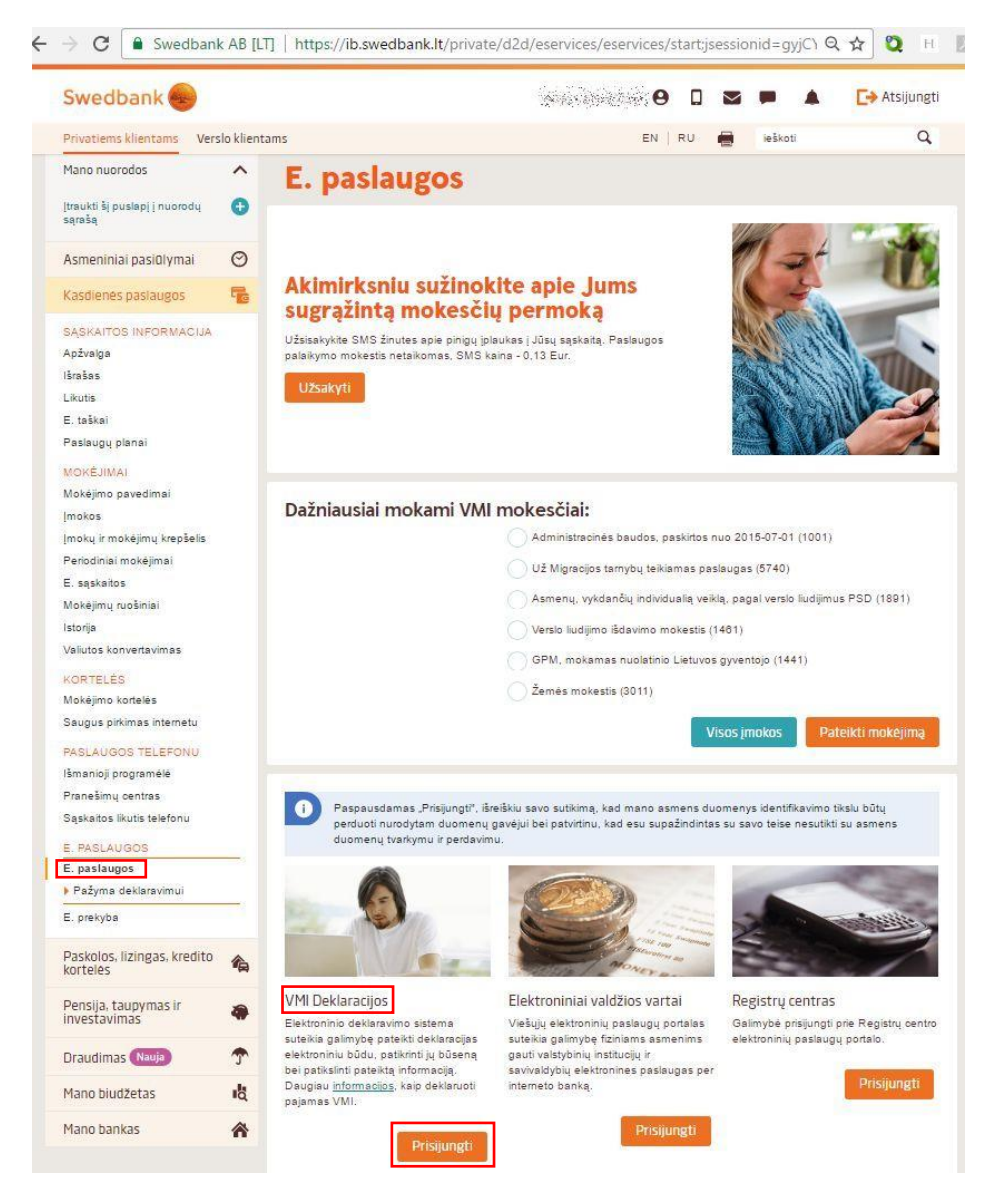

#### 5. Pasirenkame "Prisijungti prie "EDS""

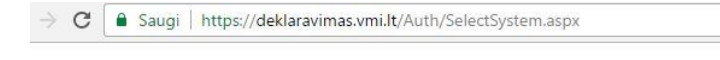

### Pasirinkite VMI sistema

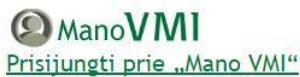

Transport – elektroninių paslaugų sritis, kur pateikiama mokesčių mokėtojui<br>aktuali asmeninė informacija: VMI administruojamų mokesčių ir baudų už<br>administracinius teisės pažeidimus skolos ir permokos, priminimai apie<br>mokė verslo liudijimus, dalyvauti nuotoliniuose mokymuose ir diskusijose.

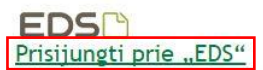

stema, skirta elektroniniu būdu mokesčiu deklaracijoms ir kitiems dokumentams pateikti, kitoms su mokesčių deklaravimu susijusioms procedūroms atlikti

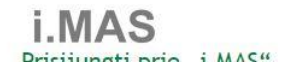

#### 6. Pasirenkame "DEKLARAVIMAS  $\rightarrow$  Formy teikimas  $\rightarrow$  Pildyti forma":

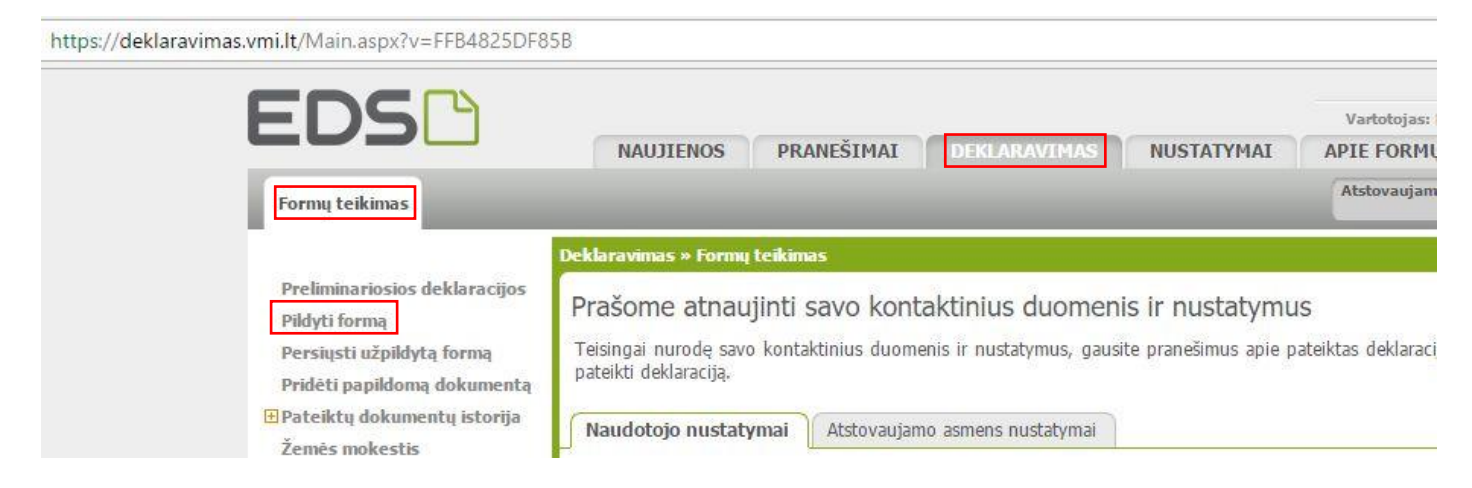

7. Pasirenkame "Prašymas skirti paramą":

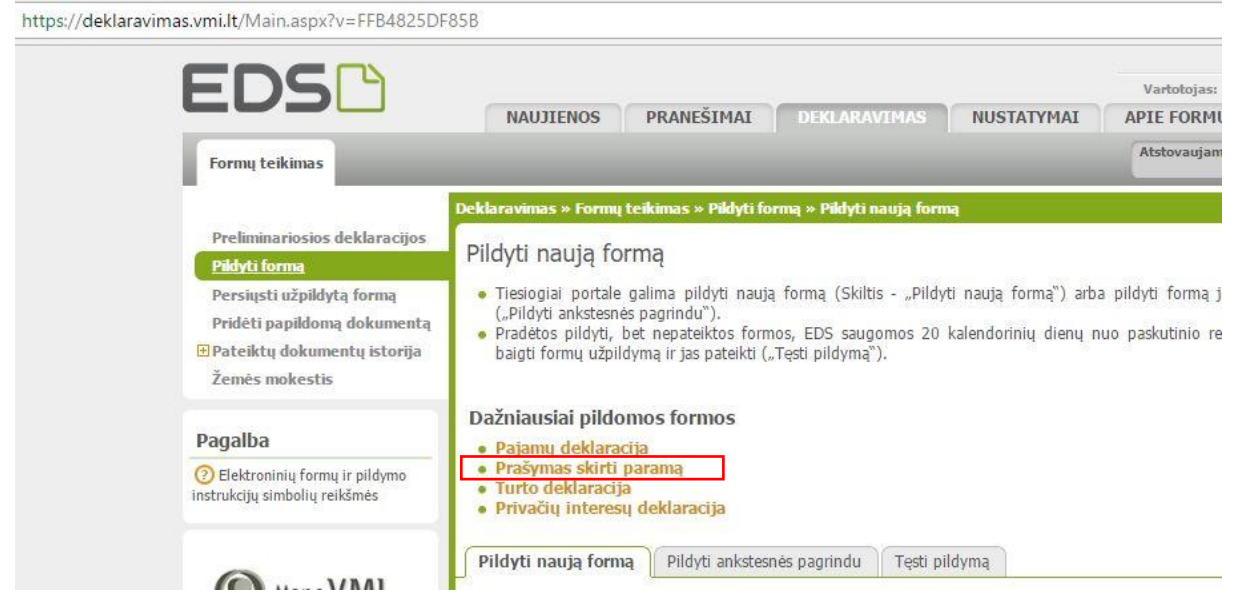

8. Pasirenkame "Pildyti naują formą  $\rightarrow$  Forma pildymui  $\rightarrow$  Pildyti formą tiesiogiai portale":

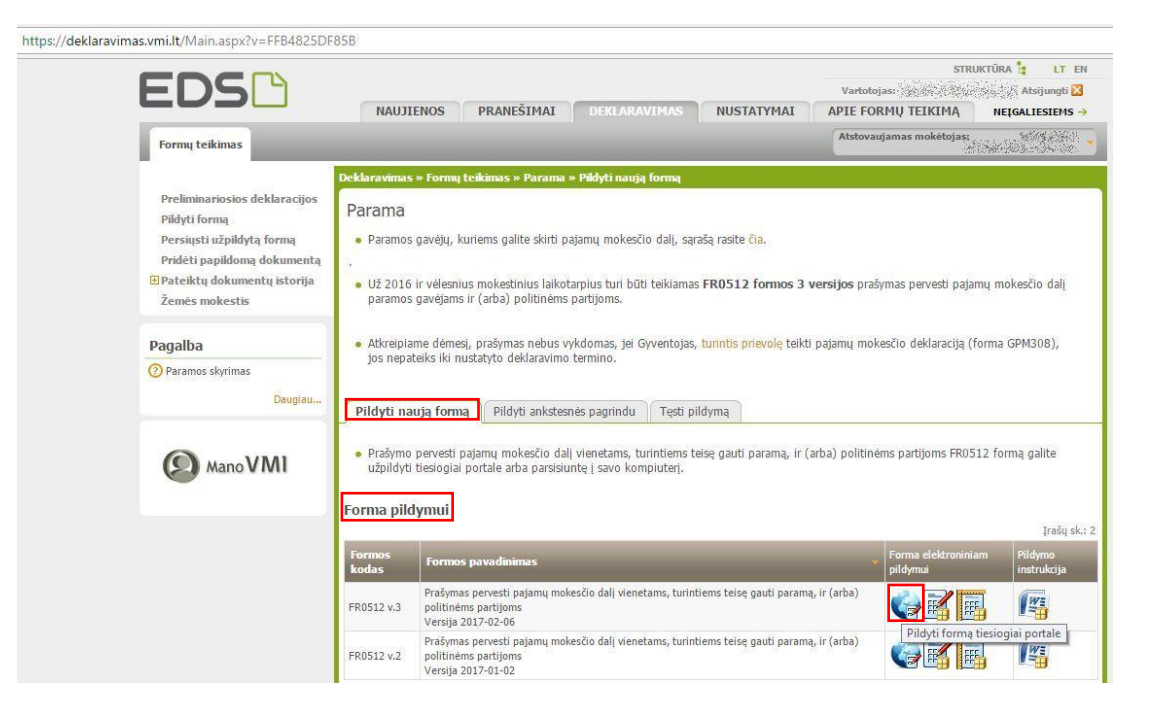

- 9. Įvedame duomenis:
	- 5 Mokestinis laikotarpis: **2016**
	- E1 Gavėjo tipas: **2**
	- E2 Gavėjo identifikacinis numeris (kodas): **211950810**
	- E3 Mokesčio dalies paskirtis: **VU MII INSTITUTUI**
	- E4 Mokesčio dalies dydis (%): **2,00** (ar kitą nedidesnį skaičių, atitinkantį Jūsų skiriamą mokesčių dalį)
	- E5 Mokesčio dalį skiriu iki mokestinio laikotarpio: *galima nurodyti iki kurių metų skiriama parama*

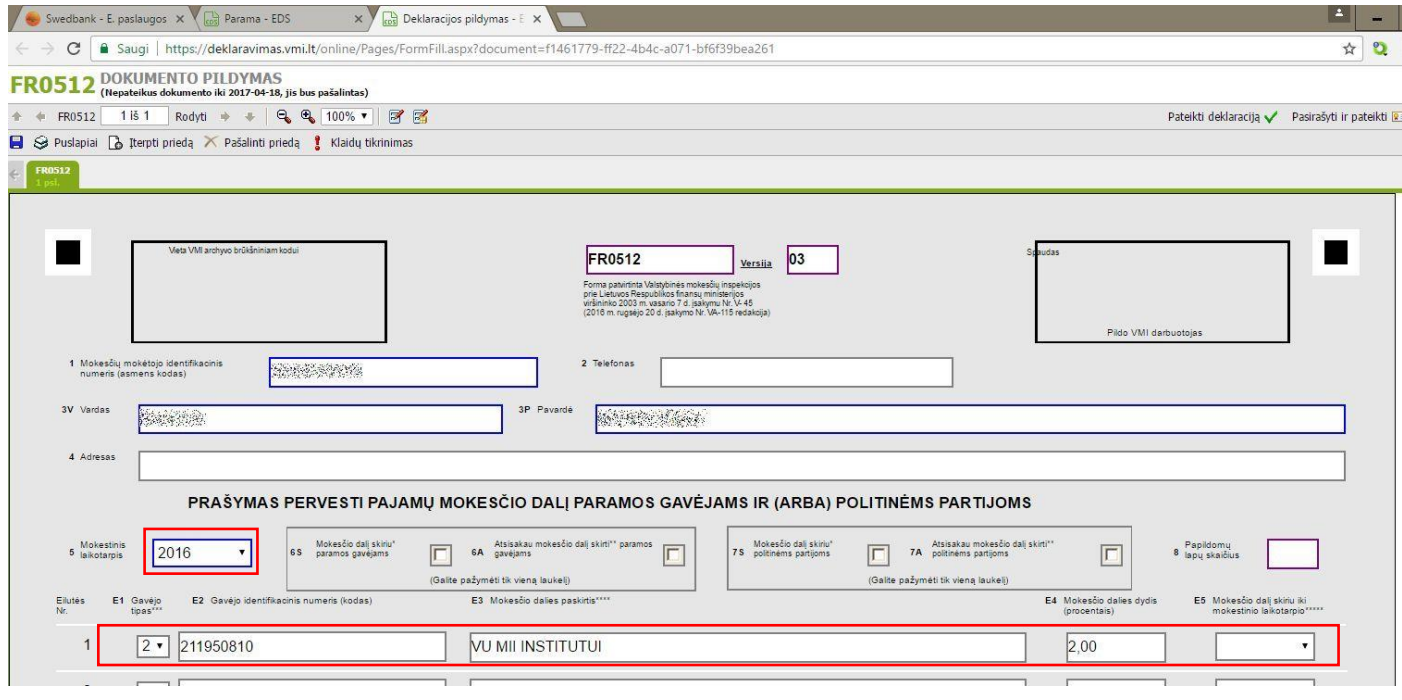

## 10. Spaudžiame mygtuką "Klaidų tikrinimas":

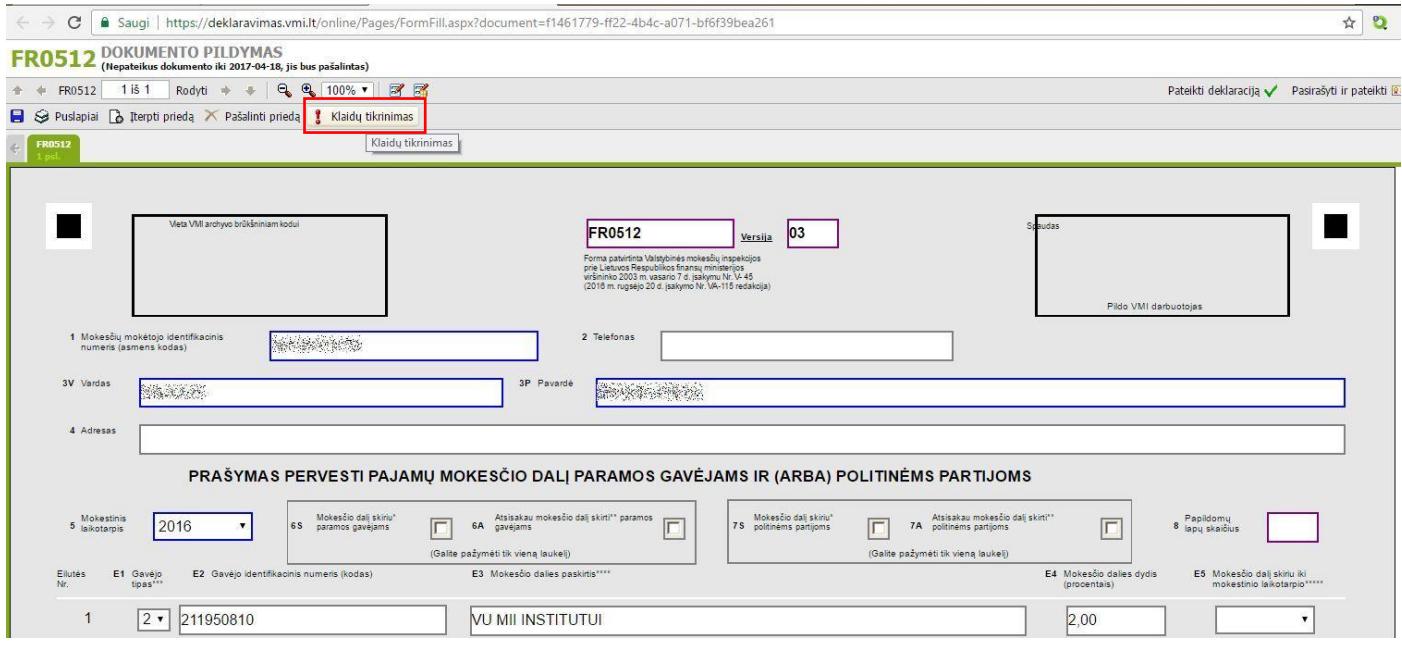

## 11. Spaudžiame mygtuką "Pateikti deklaraciją":

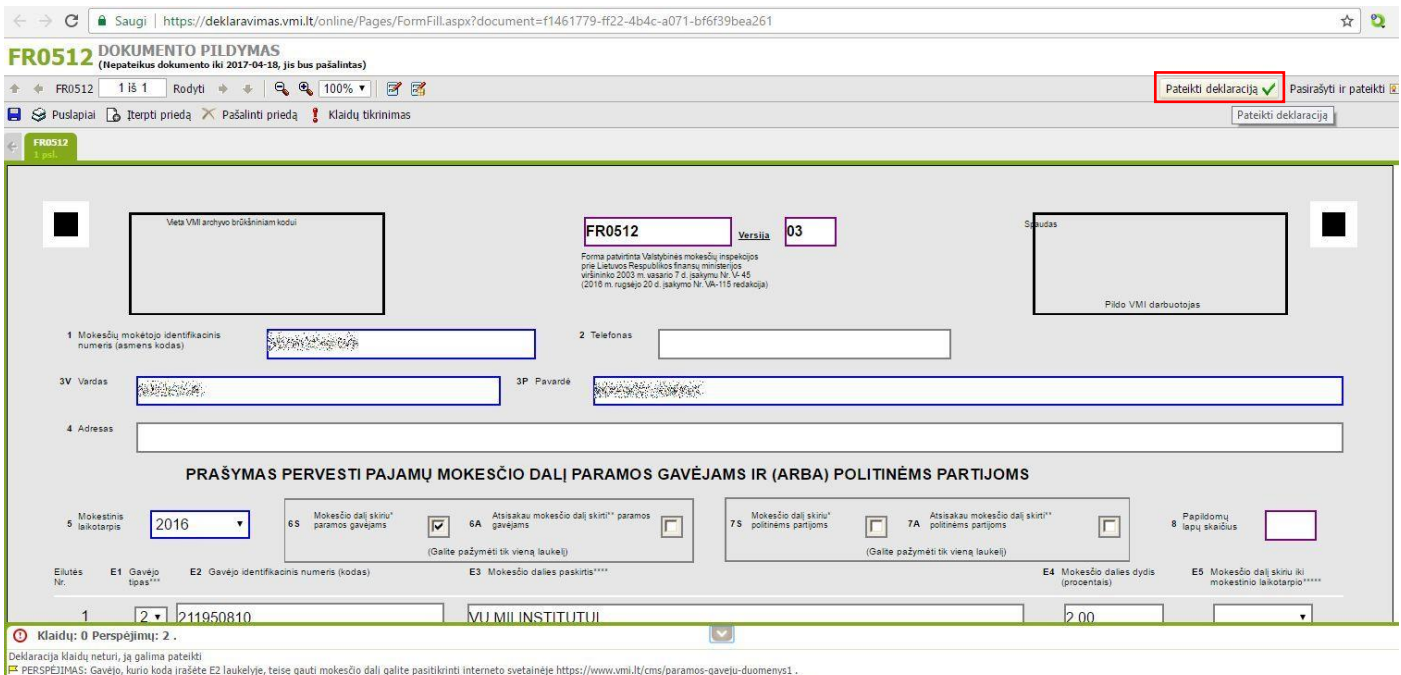

r reservations were known was neserved by the summer statement of the summer security in the summer security in the summer security in the summer security in the summer security in the summer security in the summer securit

## 12. Patvirtiname deklaracijos pateikimą – spaudžiame mygtuką "Pateikti deklaraciją":

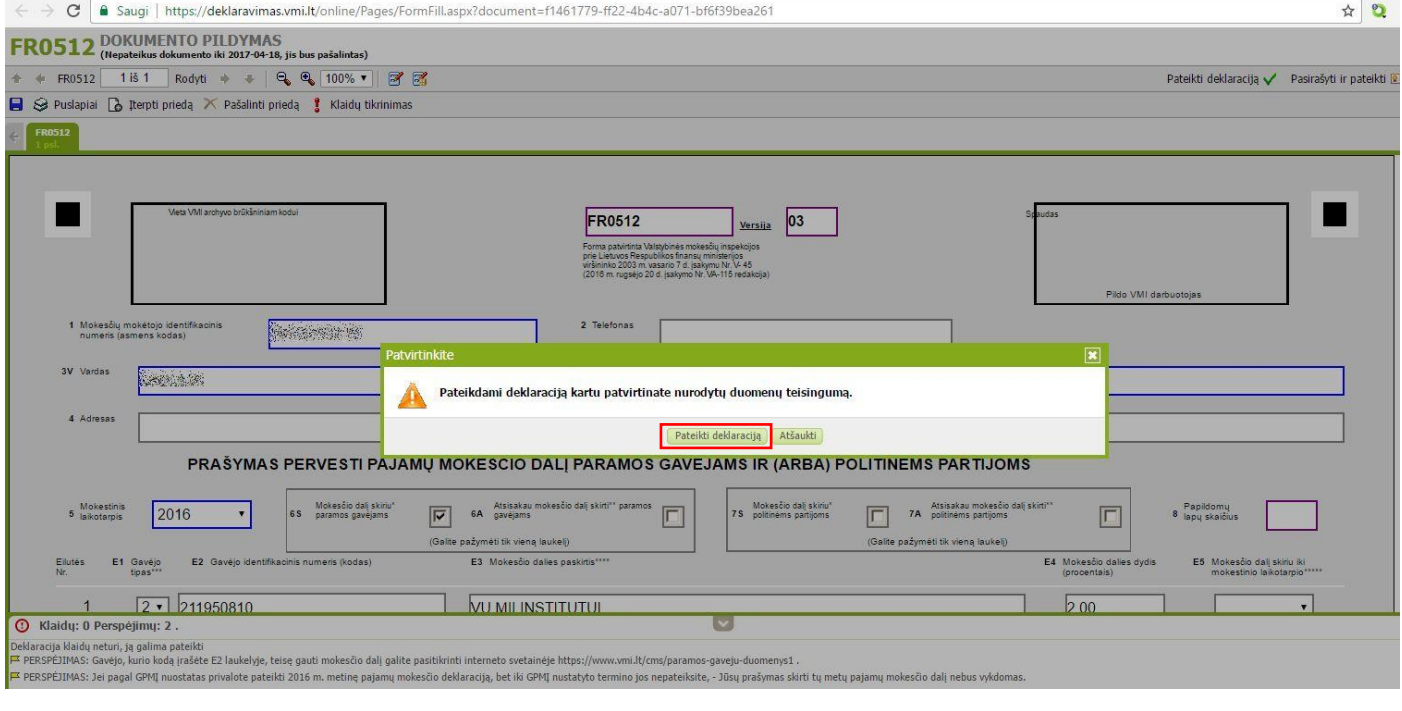

 $\fbox{\parbox{1.5cm} {\small\textbf{0} }}\quad \textbf{[https://deklaravimas.mi.lt/online/InfoPages/Info. aspx}$ 

13. Spaudžiame mygtuką "Uždaryti langą":

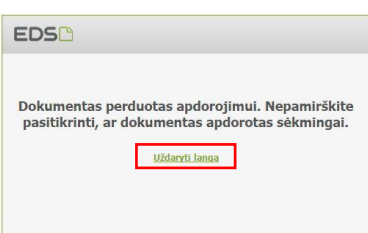